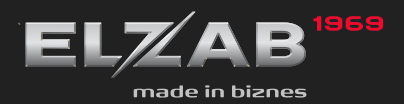

**INSTRUKCJA OBSŁUGI ELZAB MERATE** 

# **Spis treści**

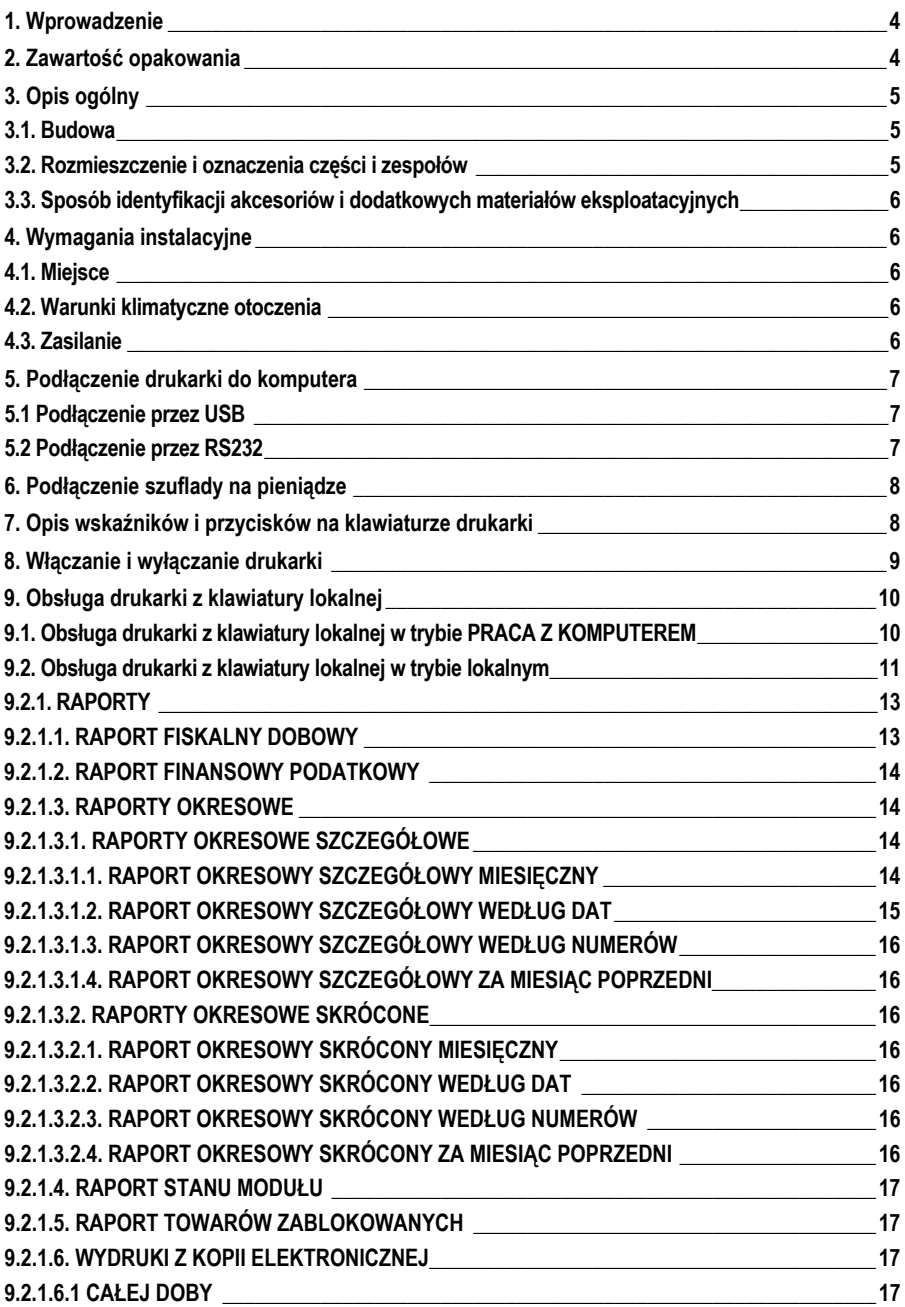

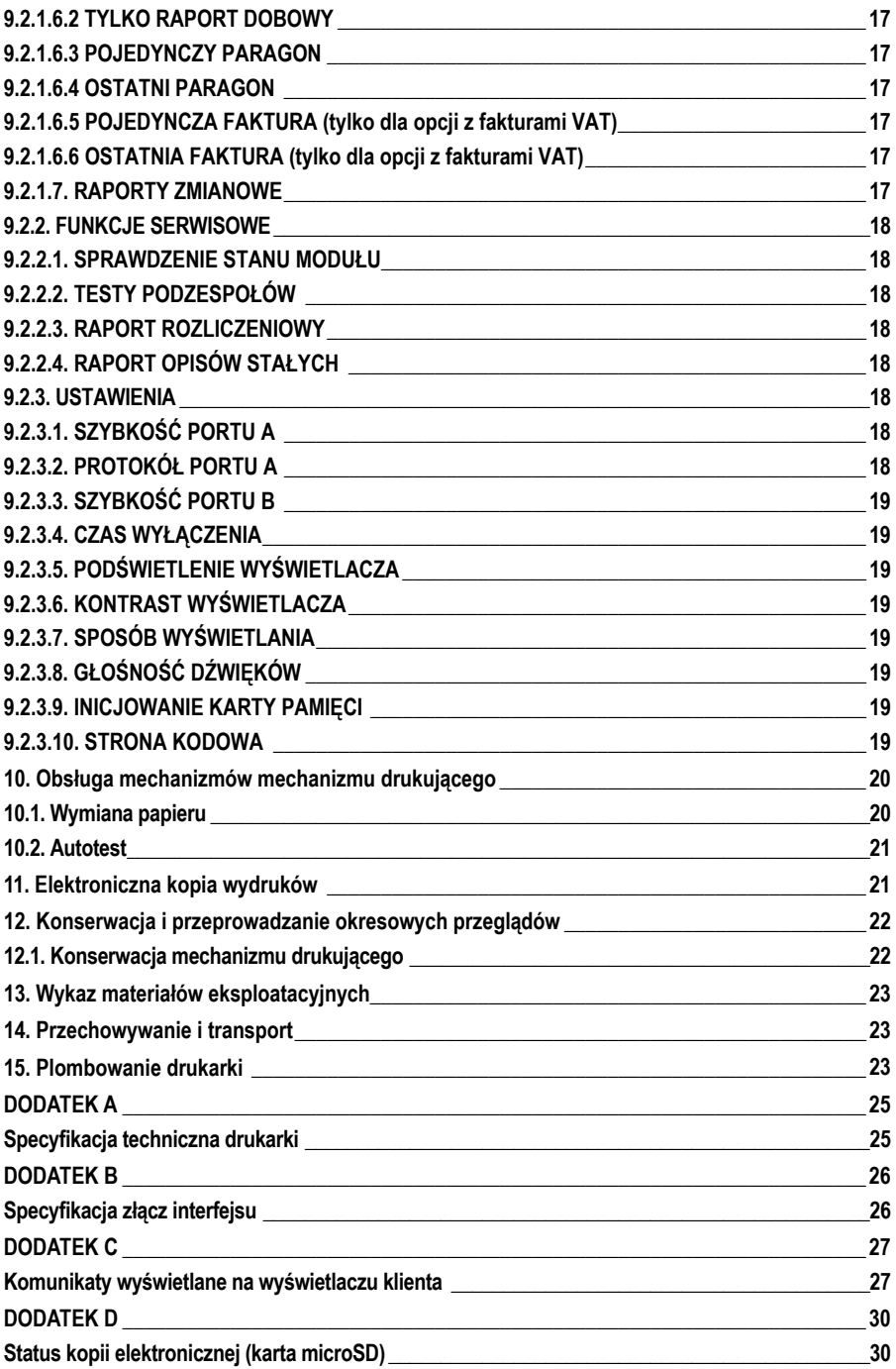

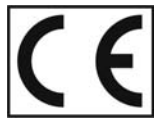

To urządzenie zostało oznakowane znakiem CE, co oznacza, że pomyślnie przeszło proces oceny zgodności z obowiązującymi wymogami dyrektyw Unii Europejskiej.<br>Szczegółowy wykaz dyrektyw oraz norm którym podlega, zawiera Dekla Zgodności, której kopia dostępna jest na stronie www.elzab.com.pl

#### **1. Wprowadzenie**

ELZAB *mera TE* to drukarka fiskalna przeznaczona do systemów, w których do prowadzenia sprzedaży wykorzystywane są komputery wyposażone w interfejs RS232 lub USB. Drukarka zapisuje kopię wydruków w postaci elektronicznej. Zastosowanie drukarki i komputera z programem sprzedaży powoduje wypełnienie wymogu stosowania kasy fiskalnej.

Drukarka posiada następujące cechy:

- łatwość podłączenia do komputera z interfejsem RS232 lub USB,
- możliwość wydruku faktur (opcjonalna),
- zapis elektronicznej kopii wydruków na karcie pamięci microSD w drukarce,
- pojemność bazy towarowej około 350 tys. nazw towarów,
- kolorowy wyświetlacz klienta,
- możliwość podłączenia szuflady na pieniądze.

Do drukarki dołączona jest płyta CD-ROM zawierająca:

- PROGRAM UŻYTKOWNIKA w wersji Windows wraz z opisem jego funkcji,
- program drukujący raporty okresowe,
- program do przeglądania zawartości kopii elektronicznej,
- sterowniki do portu USB (tworzące wirtualny port szeregowy) do systemów operacyjnych Windows 98/98SE/ME/2000/2003 Server/XP/Vista/XP 64-bit/XP Embedded/CE.NET 4.2 i 5.0, MAC OS 8/9, OS-X, Linux (od wersji 2.4),
- $\bullet$  kody i sekwencje sterujące drukarki opisane w dokumencie "INSTRUKCJA PROGRAMISTY DO DRUKAREK ELZAB *Mera* i *Omega*" oraz biblioteki ułatwiające tworzenie programów sprzedaży.

Powyższe programy i dokumenty znajdują się również na stronie www.elzab.com.pl

#### **2. Zawartość opakowania**

Kompletne opakowanie zawiera:

- 
- 
- 
- 
- 1. drukarkę, 5. rolkę papieru termicznego,
- 2. instrukcję obsługi drukarki, 6. zasilacz sieciowy z instrukcją obsługi,
- 3. kabel RS232 7. książkę kasy rejestrującej,
- 4. płytę CD ROM, 8. karty zgłoszenia kasy do Urzędu Skarbowego.

Przed rozpoczęciem eksploatacji należy zapoznać się z instrukcją obsługi.

#### **3.1. Budowa**

Drukarka jest urządzeniem o zwartej budowie zawierającej mechanizm drukujący typu easy load z obcinaczem, pakiety elektroniki i akumulator. Złącza zewnętrzne znajdują się od spodu drukarki. Podstawa i pokrywa drukarki wykonane są z tworzywa sztucznego. W pokrywie drukarki zamontowany jest obcinacz papieru i rolka dociskowa. W podstawie znajduje się wyświetlacz klienta o regulowanym położeniu. Dostęp do wnętrza uzyskujemy przez zdjęcie pokrywy drukarki.

Drukarka ma następujące elementy dostępne dla użytkownika:

- termiczny mechanizm drukujący (pod pokrywą drukarki),
- złącze karty pamięci microSD (pod pokrywą drukarki),
- klawiaturę lokalną obsługi ze wskaźnikami świetlnymi,
- złącza interfejsów (w podstawie),
- wyświetlacz klienta o regulowanym położeniu.

#### **3.2. Rozmieszczenie i oznaczenia części i zespołów**

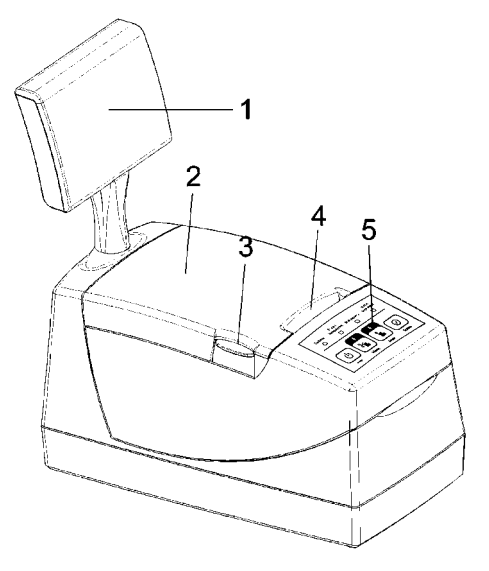

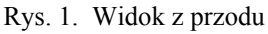

- 
- 
- 1. Wyświetlacz klienta 4. Szczelina wyjścia papieru
- 2. Pokrywa drukarki 5. Klawiatura lokalnej obsługi drukarki
- 3. Przycisk otwierania pokrywy

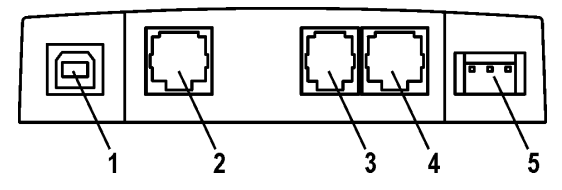

Rys. 2. Widok złącz drukarki.

- 1. Złącze interfejsu USB do komputera PC 4. Złącze A interfejsu RS232 do PC
- 2. Złącze B interfejsu RS232 do komputera PC 5. Złącze zasilania do podłączenia
- 3. Złącze szuflady na pieniądze typu RJ zasilacza sieciowego

## **3.3. Sposób identyfikacji akcesoriów i dodatkowych materiałów eksploatacyjnych**

Do kasy można dołączać szereg dodatkowych urządzeń i akcesoriów służących do rozbudowy i integracji systemu kasowego. Wszystkie te wyroby, jak również materiały eksploatacyjne są dostępne poprzez sieć handlową ELZAB S.A. Do jednoznacznej identyfikacji służy tzw. **numer rysunku**.

W treści niniejszej instrukcji przywołuje się tylko początkowe znaki tego numeru (zwane kodem) wystarczające do identyfikacji typu, np. Kabel szuflady typ RJ posiada numer rysunku: **SK01**0000, w instrukcji podajemy tylko **kod: SK01**. Pozostała część numeru służy do dokładnego oznaczenia odmiany lub koloru i nie jest podawana w instrukcji.

## **4. Wymagania instalacyjne**

#### **4.1. Miejsce**

Drukarka może pracować w pomieszczeniach oraz na zewnątrz pod warunkiem osłonięcia przed deszczem i nadmiernym nasłonecznieniem. Należy unikać miejsc narażonych na znaczne wahania temperatury, duże zapylenie, wibracje i uderzenia. Nie należy instalować urządzenia w pomieszczeniach ze znaczną agresywnością korozyjną środowiska oraz w pomieszczeniach, gdzie występuje kondensacja pary wodnej.

#### **4.2. Warunki klimatyczne otoczenia**

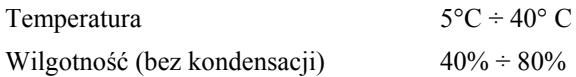

#### **4.3. Zasilanie**

Drukarka zasilana jest z zewnętrznego zasilacza sieciowego, posiada także wewnętrzny akumulator. Przy wyłączonej drukarce, obecność zasilania z zasilacza jest **Zasilanie** sygnalizowana wolnym pulsowaniem wskaźnika <sup>o</sup> (ładowany jest akumulator wewnętrzny). W przypadku zaniku zasilania sieciowego drukarka samoczynnie przechodzi na zasilanie z akumulatora, co sygnalizowane jest szybkim pulsowaniem

Zasilanie wskaźnika  $\overline{\bullet}$ . W pełni naładowany akumulator pozwala na 2 godziny pracy drukarki, przy częstotliwości wystawiania 1 paragonu z trzema pozycjami sprzedaży na minutę. W przypadku, gdy drukarka zasilana jest z zasilacza sieciowego akumulator jest doładowywany niezależnie czy sama drukarka jest włączona lub nie. Pełna regeneracja akumulatora po jego głębokim rozładowaniu następuje po 8 godzinach ładowania.

Akumulator nie powinien być wykorzystywany do pracy cyklicznej (co oznacza kolejno następujące po sobie okresy pracy przy zasilaniu z akumulatora i okresy ładowania akumulatora), a jedynie do pracy awaryjnej przy zaniku napięcia w sieci. Wymagania dla sieciowego zasilania elektrycznego:

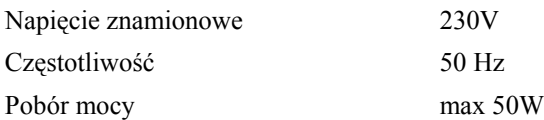

Zasilacz sieciowy nie posiada wyłącznika. Wyłączenie zasilacza realizowane może być przez wyłączenie napięcia w gniazdku sieciowym wyłącznikiem dwubiegunowym. Stosowanie wyłącznika jednobiegunowego może powodować samoczynne włączanie drukarki. Zaleca się stosowanie przedłużacza z "listwą wielogniazdową" z wyłącznikiem, do której podłączony powinien być zasilacz sieciowy drukarki i komputer współpracujący z drukarką.

## **5. Podłączenie drukarki do komputera**

## *UWAGA: Przed przystąpieniem do połączenia drukarki z komputerem należy wyłączyć zasilanie obu urządzeń.*

## **5.1 Podłączenie przez USB**

Przed podłączeniem drukarki do komputera za pomocą złącza USB należy zainstalować sterownik USB z dołączonej płyty CD ROM. Następnie należy połączyć kablem USB AB (nie jest dołączony do wyposażenia drukarki) złącza USB w drukarce i USB w komputerze. Po podłączeniu kabla USB, złącze A interfejsu RS232 w drukarce zostanie wyłączone. Zaleca się stosowanie kabla o długości 2m, bez dodatkowych przedłużaczy.

## **5.2 Podłączenie przez RS232**

Podłączenie drukarki do komputera za pomocą złącza RS232 polega na połączeniu kablem RS232 (z wyposażenia drukarki) złącza RS232 w drukarce i w komputerze. Złącza są zabezpieczone przed samoczynnym wypadnięciem za pomocą zatrzasków. Kabel USB w takim przypadku powinien być odłączony.

## **6. Podłączenie szuflady na pieniądze**

Drukarka posiada możliwość podłączenia szuflady z rodziny ELZAB Gamma z kablem typu RJ. Szuflady te produkowane są w różnych rozmiarach (szerokość i głębokość) co pozwala na wybranie szuflady stosownie do potrzeb. Stan zamknięcia szuflady Gamma (zamknięta lub otwarta) może być kontrolowany przez komputerowy program sprzedaży co poprawia bezpieczeństwo stanowiska sprzedaży.

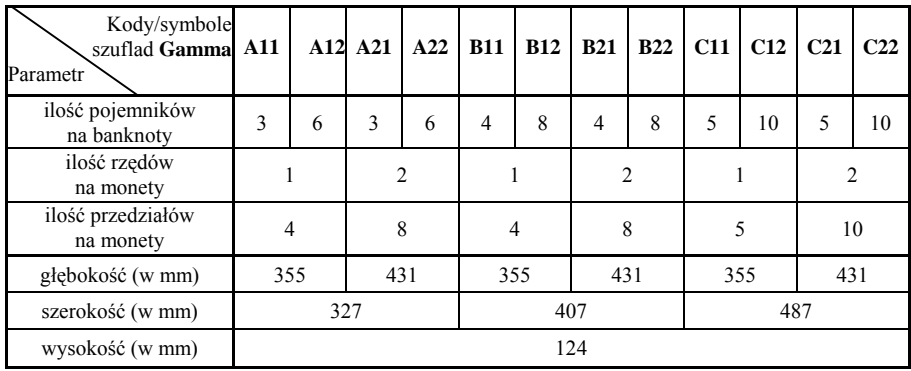

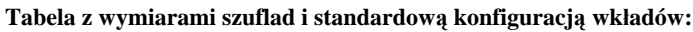

Wszystkie typy szuflad łączy się z drukarką kablem typu RJ (kod: SK01). Instalacja szuflady na pieniądze ogranicza się do wetknięcia wtyku kabla szuflady do złącza w drukarce (Rys. 2).

## **7. Opis wskaźników i przycisków na klawiaturze drukarki**

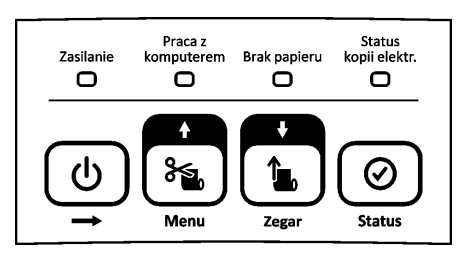

Rys. 3. Klawiatura lokalnej obsługi

## **I. Wskaźniki świetlne:**

Zasilanie o

- Ciągłe świecenie oznacza stan włączenia drukarki i ładowanie akumulatora z zasilacza sieciowego.

Wolne pulsowanie (1 raz/sekundę) oznacza stan wyłączenia drukarki i ładowanie akumulatora z zasilacza sieciowego. Szybkie pulsowanie (ok. 3 razy/sekundę) oznacza pracę na akumulatorze wewnętrznym oraz brak jego ładowania z zasilacza sieciowego.

Praca z - Świecenie ciągłe oznacza gotowość drukarki do pracy komputerem O z komputerem. - Świecenie ciągłe oznacza brak papieru lub podniesioną Brak papieru  $\Box$ pokrywę drukarki. Status Stan układu archiwizującego kopię elektroniczną, kopii elektr.  $\Box$ opis w Dodatku D.

#### **II. Przyciski:**

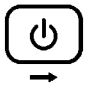

- Służy do załączenia i wyłączenia drukarki. W trybie lokalnym służy do opuszczenia pozycji w menu. W trybie *PRACA Z KOMPUTEREM* przy naciśnięciu z innymi klawiszami, służy do zmiany trybu pracy lub wywołania funkcji

wyświetlenia zegara i sprawdzenia statusu drukarki.

**Billiam** 

- Służy do obcinania papieru (taśmy papierowej). W trybie lokalnym służy do poruszania się w górę po menu drukarki lub wybrania odpowiedzi TAK. Podczas edycji wartości cyfrowych służy do zwiększenia bieżącej cyfry.

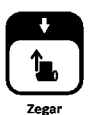

- Służy do wysuwania papieru (taśmy papierowej).

W trybie lokalnym służy do poruszania się w dół po menu drukarki lub wybrania odpowiedzi NIE. Podczas edycji wartości cyfrowych służy do zmniejszenia bieżącej cyfry.

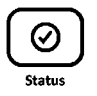

W trybie lokalnym służy do akceptacji i inicjacji wybranej pozycji menu drukarki lub potwierdzenia wyboru. Podczas edycji wartości cyfrowych służy do zatwierdzenia bieżącej cyfry.

ひ

# **8. Włączanie i wyłączanie drukarki**

# **WŁĄCZANIE drukarki**

Drukarkę włączyć można na dwa sposoby:

- 1. przez krótkie naciśnięcie przycisku  $\rightarrow$  (patrz Rys. 3);
- 2. poprzez włączenie napięcia sieciowego zasilaczowi sieciowemu.

# **WYŁĄCZANIE drukarki**

Drukarkę wyłączyć można na trzy sposoby:

1. przez naciśnięcie i przytrzymanie przez 2 sekundy przycisku (patrz Rys. 3).

(h

- 2. samoczynnie po ustawionym czasie 1-30 minut od wyłączenia napięcia zasilania zasilacza sieciowego (warunkiem jest brak transmisji danych do drukarki);
- 3. zdalnie z programu komputera;

# **9. Obsługa drukarki z klawiatury lokalnej**

Drukarka posiada możliwość pracy w dwóch trybach:

- 1. komunikacji z komputerem (wskaźnik  $\Box$  jest zaświecony);
- komputerem 2. braku komunikacji z komputerem (inaczej tryb lokalny, wskaźnik <sub>C</sub> nie jest zaświecony).

Wystawianie paragonów i drukowanie wydruków z danymi z komputera jest możliwe tylko w trybie komunikacji z komputerem.

# **9.1. Obsługa drukarki z klawiatury lokalnej w trybie PRACA Z KOMPUTEREM**

Po włączeniu drukarki najpierw zapali się wskaźnik świetlny  $\overline{a}$  a następnie komputerem wskaźnik  $\overline{\bullet}$ . Szybkie pulsowanie wskaźnika  $\overline{\bullet}$  świadczy o braku napiecia z zasilacza sieciowego.

W trybie pracy komunikacji z komputerem za pomocą klawiatury drukarki można wykonać następujące zadania:

# **1 - włączenie funkcji wyświetlania zegara.**

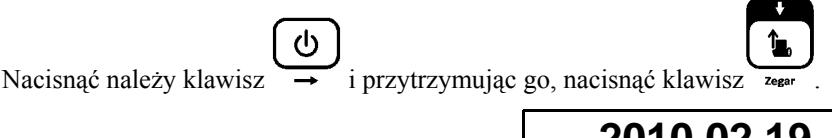

Na wyświetlaczu klienta będzie wyświetlana bieżąca data i czas:

# **2010.02.19 10:36:41** Imieniny: Arnolda Józefa, Konrada

W celu wyłączenia wyświetlania czasu należy nacisnąć dowolny klawisz.

# **2 - sprawdzenie stanu drukarki.**

⊘ Naciśnięcie klawisza  $\rightarrow$ , przytrzymanie go i naciśnięcie klawisza spowoduje sprawdzenie czy można wystawić paragon. Jeśli drukarka znajduje się

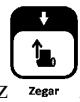

Praca z

w nieprawidłowym stanie, to wyświetlony zostanie jeden z komunikatów z tabeli w dodatku C.

Jeżeli paragon może być wystawiony pojawi się komunikat:

## **MOŻNA ROZPOCZĄĆ WYSTAWIANIE PARAGONU**

#### **9.2. Obsługa drukarki z klawiatury lokalnej w trybie lokalnym**

Przejście do pracy w trybie lokalnym uzyskujemy poprzez naciśnięcie klawisza

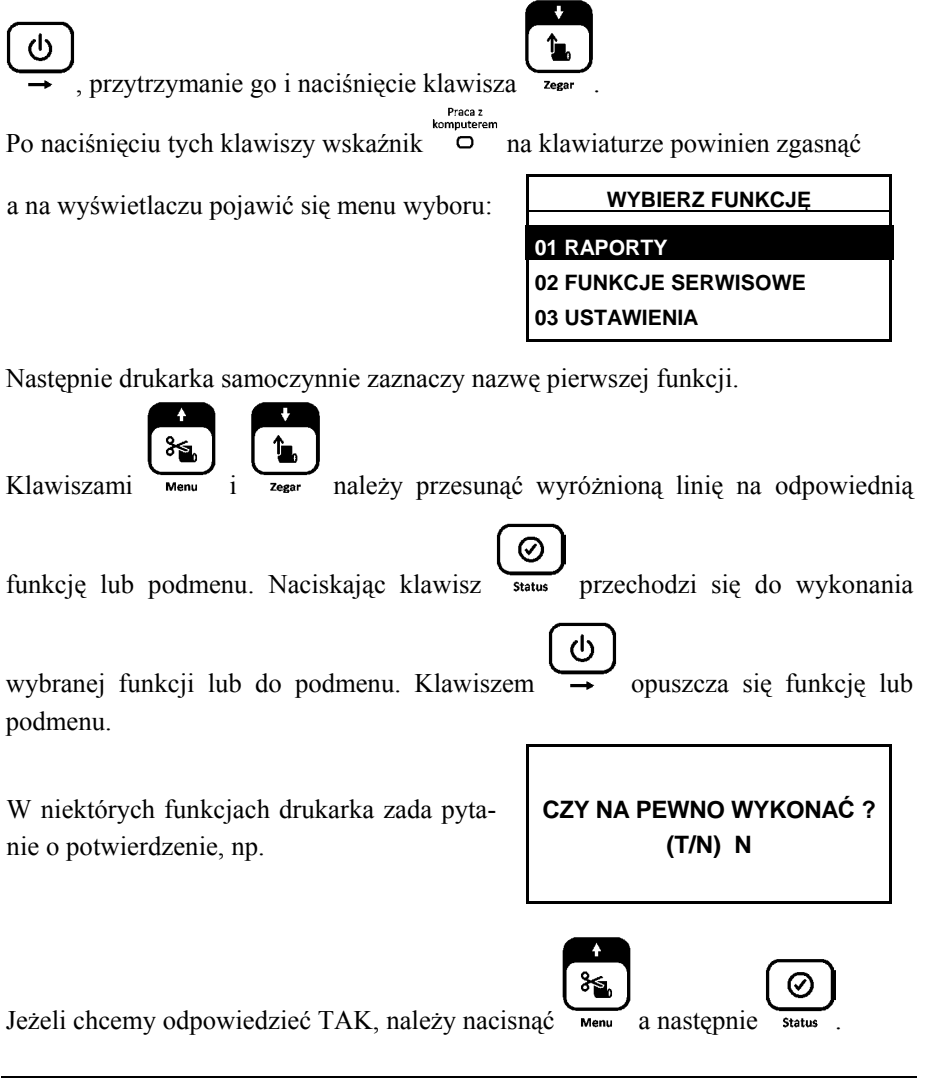

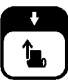

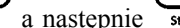

Ø

Jeżeli chcemy odpowiedzieć NIE, należy nacisnąć zegar a następnie status Tryb lokalny umożliwia wykonanie następujących funkcji:

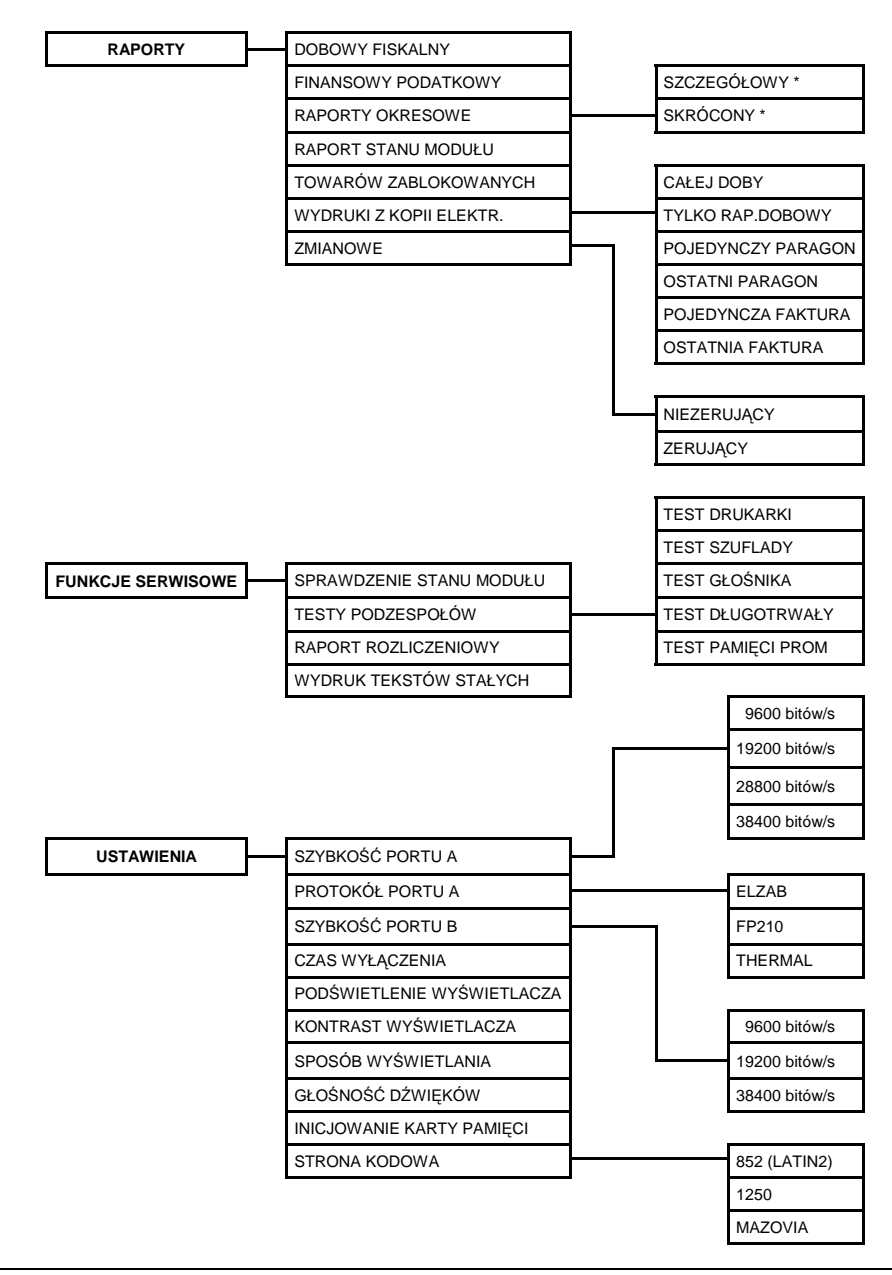

Wyjście z trybu lokalnego uzyskuje się przez naciśnięcie klawisza .

\* - raporty okresowe szczegółowy i skrócony mogą być wydrukowane jako: MIESIĘCZNY; WEDŁUG DAT; WEDŁUG NUMERÓW; ZA MIESIĄC POPRZEDNI.

#### **9.2.1. RAPORTY**

#### **9.2.1.1. RAPORT FISKALNY DOBOWY**

Na raporcie fiskalnym dobowym drukowane są (pozycje oznaczone \* drukowane są tylko dla opcji z fakturami VAT):

- aktualna waluta ewidencyjna,
- aktualne stawki podatku,
- wartość sprzedaży netto (bez podatku) na paragonach dla każdej ze zdefiniowanych stawek,
- wartość sprzedaży netto (bez podatku) na fakturach dla każdej ze zdefiniowanych stawek<sup>\*</sup>,
- sprzedaż na paragonach zwolniona z podatku,
- sprzedaż na fakturach zwolniona z podatku\* ,
- wartości podatku na paragonach dla stawek, oprócz stawki zwolnionej i stawki zerowej,
- wartości podatku na fakturach dla stawek, oprócz stawki zwolnionej i stawki zerowej\* ,
- łączna kwota podatku,
- łączna kwota sprzedaży brutto,
- sumowane narastająco dla kolejnych raportów, wartości podatku z paragonów (i faktur\* ) dla każdej ze stawek,
- sumowaną narastająco dla kolejnych raportów, łączną kwotą sprzedaży brutto,
- ilość paragonów,
- $\bullet$  ilość faktur<sup>\*,</sup>
- ilość i łączna kwota anulowanych paragonów (o ile wystąpiły od ostatniego raportu),
- ilość pozycji na raporcie.

Ilość pozycji podaje liczbę wierszy raportu dobowego od linii z pierwszą definicją stawki podatkowej do linii ilość paragonów z pominięciem linii z poziomymi kreskami. Jeżeli w okresie który obejmuje raport dobowy zostało wykonane zerowanie pamięci RAM to na raporcie pojawią się wiersze z napisem "ZEROWANIE RAM" z podaną datą, godziną i kolejnym numerem zerowania.

Gwiazdka po napisie ZEROWANIE RAM oznacza, że po zerowaniu pamięci RAM a przed raportem dobowym była prowadzona sprzedaż lub anulowano paragony.

W przypadku braku możliwości wykonania raportu, na drukarce drukowany jest (pojawi się na wyświetlaczu) komunikat o przyczynie problemu. (Komunikaty są opisane w Dodatku C).

## **9.2.1.2. RAPORT FINANSOWY PODATKOWY**

Na raporcie finansowym podatkowym drukowane są informacje analogiczne do drukowanych na raporcie fiskalnym dobowym z wyjątkiem informacji o ilości pozycji. Raport ten jest niefiskalnym raportem niekasującym obrót i służy do wydrukowania aktualnego stanu liczników.

Numer raportu jest zgodny z numerem kolejnego raportu dobowego (tego w którym bieżące liczniki zostaną uwzględnione).

## **9.2.1.3. RAPORTY OKRESOWE**

*W menu tym znajdują się funkcje umożliwiające wydrukowanie raportów okresowych: szczegółowych oraz skróconych. Raporty szczegółowe są raportami fiskalnymi, a raporty skrócone są raportami niefiskalnymi. Sposób określenia okresu za który mają być wykonane raporty jest taki sam dla raportów szczegółowych i skróconych.*

Wydruki raportów można wytworzyć określając zakres raportu na cztery różne sposoby:

- miesięczny (raport obejmujący okres za podany zakończony miesiąc),
- według dat (raport obejmujący okres pomiędzy podanymi datami raportów fiskalnych dobowych),
- według numerów (raport obejmujący okres pomiędzy podanymi numerami raportów fiskalnych dobowych),
- za miesiąc poprzedni (raport za miesiąc poprzedzający aktualny miesiąc).

## **9.2.1.3.1. RAPORTY OKRESOWE SZCZEGÓŁOWE**

## **9.2.1.3.1.1. RAPORT OKRESOWY SZCZEGÓŁOWY MIESIĘCZNY**

Funkcja umożliwia wydrukowanie raportu fiskalnego okresowego (szczegółowego) za zakończony miesiąc. W raporcie drukowane są dane z raportów fiskalnych dobowych podanego miesiąca. Raport ten został wyróżniony nagłówkiem o treści: "RAPORT FISKALNY MIESIĘCZNY" wraz z miesiącem i rokiem, którego dotyczy raport.

Po wybraniu funkcji wyświetli się:

Należy wprowadzić rok i miesiąc, za który ma zostać wydrukowany raport.

Poszczególne cyfry wybiera się klawiszami (zwiększenie cyfry o 1) oraz

(zmniejszenie cyfry o 1) i zatwierdza klawiszem .

Raport miesięczny można wydrukować tylko za zakończony miesiąc, na przykład raport miesięczny za marzec można wydrukować najwcześniej 1 kwietnia.

## **9.2.1.3.1.2. RAPORT OKRESOWY SZCZEGÓŁOWY WEDŁUG DAT**

Funkcja umożliwia wydrukowanie raportu fiskalnego okresowego (szczegółowego). W raporcie drukowane są dane z raportów fiskalnych dobowych za okres między podaną datą początkową i końcową.

Po wybraniu funkcji wyświetli się:

**PODAJ POCZĄTKOWĄ DATĘ RR . MM . DD**

Należy wprowadzić rok, miesiąc i dzień, od którego ma być drukowany raport. Po wprowadzeniu daty początkowej należy analogicznie wprowadzić datę końcową, czyli rok, miesiąc i dzień na którym należy zakończyć drukowanie raportu.

Wprowadzenie daty końcowej raportu okresowego spowoduje wyświetlenie napisu CZEKAJ i rozpoczęcie drukowania. Raport okresowy drukowany jest tylko wtedy gdy w podanym okresie występowały raporty fiskalne dobowe.

W przypadku gdy na raporcie fiskalnym okresowym (szczegółowym) w informacji o zerowaniu RAM pojawia się dodatkowa gwiazdka (Np. "ZEROWANIE RAM\*Z") oznacza to, że po zerowaniu RAM a przed raportem dobowym była prowadzona sprzedaż fiskalna lub były anulowane paragony. Jeżeli w okresie którego dotyczy raport wystąpiły zmiany stawek podatkowych to w części łącznej raportu przy odpowiedniej stawce pojawia się znak  $+$ " (plus). Przez zmianę stawki rozumie się przejście ze stawki liczbowej na inną stawkę liczbową (np. zmiana PTU C z 0,00% na 3,00%). Zmianą stawki nie jest przejście ze stawki liczbowej na stawkę rezerwową lub zwolnioną (oraz ze stawki rezerwowej lub zwolnionej na inną stawkę).

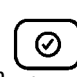

## **9.2.1.3.1.3. RAPORT OKRESOWY SZCZEGÓŁOWY WEDŁUG NUMERÓW**

Funkcja umożliwia wydrukowanie raportu fiskalnego okresowego (szczegółowego). W raporcie drukowane są dane z raportów fiskalnych dobowych za okres obejmujący numery raportów dobowych, które należy podać.

Po wybraniu funkcji wyświetli się:

**PODAJ NUMER POCZĄTKOWY 0 0 0 0**

Należy wprowadzić czterocyfrowo numer raportu, od którego należy rozpocząć drukowanie raportu. Po wprowadzeniu numeru początkowego należy analogicznie wprowadzić numer końcowy raportu, na którym należy zakończyć drukowanie raportu. Raport ma postać jak raport okresowy wg dat.

## **9.2.1.3.1.4. RAPORT OKRESOWY SZCZEGÓŁOWY ZA MIESIĄC POPRZEDNI**

Funkcja umożliwia wydrukowanie raportu fiskalnego okresowego (szczegółowego) za poprzedni miesiąc. W raporcie drukowane są dane z raportów fiskalnych dobowych. Raport ten został wyróżniony nagłówkiem o treści: "RAPORT FISKALNY MIESIECZNY" wraz z miesiącem i rokiem którego dotyczy raport.

## **9.2.1.3.2. RAPORTY OKRESOWE SKRÓCONE**

## **9.2.1.3.2.1. RAPORT OKRESOWY SKRÓCONY MIESIĘCZNY**

Sposób postępowania jest identyczny jak dla RAPORTU OKRESOWEGO SZCZEGÓŁOWEGO MIESIĘCZNEGO.

## **9.2.1.3.2.2. RAPORT OKRESOWY SKRÓCONY WEDŁUG DAT**

Sposób wprowadzania okresu raportu jest taki sam jak dla RAPORTU OKRESOWEGO SZCZEGÓŁOWEGO WEDŁUG DAT.

## **9.2.1.3.2.3. RAPORT OKRESOWY SKRÓCONY WEDŁUG NUMERÓW**

Sposób wprowadzania numerów raportów dobowych jest identyczny jak dla RAPORTU OKRESOWEGO SZCZEGÓŁOWEGO WEDŁUG NUMERÓW. Wydruk raportu jest identyczny jak dla RAPORTU SKRÓCONEGO WEDŁUG DAT.

## **9.2.1.3.2.4. RAPORT OKRESOWY SKRÓCONY ZA MIESIĄC POPRZEDNI**

Jest to funkcja analogiczna do RAPORTU OKRESOWEGO SZCZEGÓŁOWEGO ZA MIESIĄC POPRZEDNI.

## **9.2.1.4. RAPORT STANU MODUŁU**

Raport stanu modułu zawiera informacje o stanie pamięci fiskalnej, pamiętanych towarach i o ustawieniach drukarki.

## **9.2.1.5. RAPORT TOWARÓW ZABLOKOWANYCH**

Raport zawiera nazwy i stawki podatkowe towarów, dla których wystąpiło zmniejszenie a następnie próba zwiększenia stawki podatkowej.

## **9.2.1.6. WYDRUKI Z KOPII ELEKTRONICZNEJ**

Po wejściu do menu należy wybrać odpowiednie podmenu. Możliwy jest wydruk dokumentów zapisanych na karcie lub w pamięci podręcznej. Domyślnie drukarka proponuje numer raportu do którego zaliczona zostanie aktualna sprzedaż.

Za pomocą poniższych pozycji menu możliwy jest wydruk:

#### **9.2.1.6.1 CAŁEJ DOBY**

Wydruk kopii wszystkich paragonów i innych wydruków należących do danej doby oraz raportu dobowego.

## **9.2.1.6.2 TYLKO RAPORT DOBOWY**

Wydruk kopii samego raportu dobowego.

#### **9.2.1.6.3 POJEDYNCZY PARAGON**

Wydruk kopii pojedynczego paragonu fiskalnego z danego raportu dobowego.

Kasa zapyta o numer doby i paragonu do wydrukowania.

## **9.2.1.6.4 OSTATNI PARAGON**

Wydruk kopii ostatniego paragonu wystawionego na drukarce fiskalnej.

## **9.2.1.6.5 POJEDYNCZA FAKTURA (tylko dla opcji z fakturami VAT)**

Wydruk kopii pojedynczej faktury z danego raportu dobowego.

Kasa zapyta o numer doby i faktury do wydrukowania.

## **9.2.1.6.6 OSTATNIA FAKTURA (tylko dla opcji z fakturami VAT)**

Wydruk kopii ostatniej faktury wystawionej na drukarce fiskalnej.

## **9.2.1.7. RAPORTY ZMIANOWE**

Raporty te są ściśle związane z funkcjonalnością protokołu transmisji Thermal i pojawiają się w menu po wybraniu tego protokołu.

Możliwe jest wydrukowanie raportów: zerującego i niezerującego.

#### **9.2.2. FUNKCJE SERWISOWE**

#### **9.2.2.1. SPRAWDZENIE STANU MODUŁU**

Funkcja przeznaczona jest dla serwisanta, pozwala sprawdzić stan drukarki.

## **9.2.2.2. TESTY PODZESPOŁÓW**

Funkcja przeznaczona jest dla serwisanta, pozwala przetestować poszczególne podzespoły drukarki.

#### **9.2.2.3. RAPORT ROZLICZENIOWY**

Raport rozliczeniowy kończy pracę drukarki i powoduje przejście w tryb "TYLKO ODCZYT". Funkcja przeznaczona jest dla serwisanta drukarki.

#### **9.2.2.4. RAPORT OPISÓW STAŁYCH**

Jest to wydruk tekstów stałych drukowanych przez drukarkę. Funkcja taka jest wymagana od drukarki ze względów kontrolnych.

#### **9.2.3. USTAWIENIA 9.2.3.1. SZYBKOŚĆ PORTU A**

Funkcja umożliwia wybór prędkości transmisji między komputerem a drukarką (dotyczy zarówno przypadku transmisji przez złącze RS232 portu A jak i przez złącze USB). Można wybrać następujące prędkości transmisji:

- $\bullet$  9600 bitów/s  $\bullet$  28800 bitów/s
- $\bullet$  19200 bitów/s  $\bullet$  38400 bitów/s

Fabrycznie drukarka ma ustawioną prędkość 9600 bitów/s. Zmiany prędkości należy dokonywać tylko w przypadku gdy instrukcja obsługi programu sprzedaży przewiduje taką potrzebę. W przeciwnym razie drukarka może przestać działać z programem sprzedaży.

#### **9.2.3.2. PROTOKÓŁ PORTU A**

Funkcja umożliwia wybór protokołu transmisji między komputerem a drukarką (dotyczy zarówno przypadku transmisji przez złącze RS232 portu A jak i przez złącze USB). Można wybrać następujące protokoły:

•  $EIZAB$  •  $FP210$  • THERMAL

Domyślnie port A przeznaczony jest do współpracy z programem sprzedaży i posiada ustawiony protokół ELZAB.

## **9.2.3.3. SZYBKOŚĆ PORTU B**

Funkcja umożliwia wybór prędkości transmisji między komputerem a drukarką (dotyczy portu B). Można wybrać następujące prędkości transmisji:

 $\bullet$  9600 bitów/s  $\bullet$  19200 bitów/s  $\bullet$ 38400 bitów/s

Fabrycznie drukarka ma ustawioną prędkość 19200 bitów/s.

## **9.2.3.4. CZAS WYŁĄCZENIA**

Opcja pozwala na ustawienie czasu po którym drukarka automatycznie wyłączy się w przypadku braku napięcia sieciowego, przy braku transmisji z komputera i braku naciskanych klawiszy na klawiaturze lokalnej. Fabrycznie ustawiony czas: 30 minut.

## **9.2.3.5. PODŚWIETLENIE WYŚWIETLACZA**

Opcja pozwala zmieniać intensywność podświetlenia wyświetlacza klienta. Podświetlenie należy dobrać do warunków w których pracuje drukarka, np. w ciemnym pomieszczeniu należy zmniejszyć intensywność.

## **9.2.3.6. KONTRAST WYŚWIETLACZA**

Opcja nie używana.

## **9.2.3.7. SPOSÓB WYŚWIETLANIA**

Opcja pozwala na wybór jednego z dwóch sposobów wyświetlania na wyświetlaczu klienta:

- pozytywowy (ciemne litery na jasnym tle)
- negatywowy (jasne litery na ciemnym tle)

Fabrycznie ustawiony jest pozytywowy sposób wyświetlania.

# **9.2.3.8. GŁOŚNOŚĆ DŹWIĘKÓW**

Opcja pozwala regulować głośność dźwięków którymi drukarka potwierdza poszczególne operacje.

## **9.2.3.9. INICJOWANIE KARTY PAMIĘCI**

Jednokrotna operacja tworzenia struktury katalogów, konieczna do wykonania po włożeniu czystej karty pamięci do gniazda (rys. 5).

## **9.2.3.10. STRONA KODOWA**

Wybór strony w której programy sprzedaży kodują znaki diakrytyczne. Można wybrać następujące strony kodowe:

 $\bullet$  LATIN2  $\bullet$  1250  $\bullet$  MAZOVIA

#### **10.1. Wymiana papieru**

Pojawienie się znacznika końca papieru (barwne plamy na papierze) lub zaświecenie się wskaźnika  $\Box$  oznacza konieczność wymiany rolki papieru na nową. W tym celu należy:

- a) nacisnąć przycisk 7 otwierania pokrywy i zdjąć pokrywę drukarki,
- b) z rozwijacza wyjąć pozostałą część rolki papieru,
- c) z nowej rolki papieru usunąć zewnętrzny zwój z resztkami kleju,
- d) do rozwijacza włożyć rolkę papieru wyprowadzając początek taśmy papierowej na zewnątrz jak na Rys. 4 i zamknąć pokrywę drukarki,
- e) wysunąć kilka centymetrów papieru klawiszem 5,
- f) obciąć papier klawiszem 6.

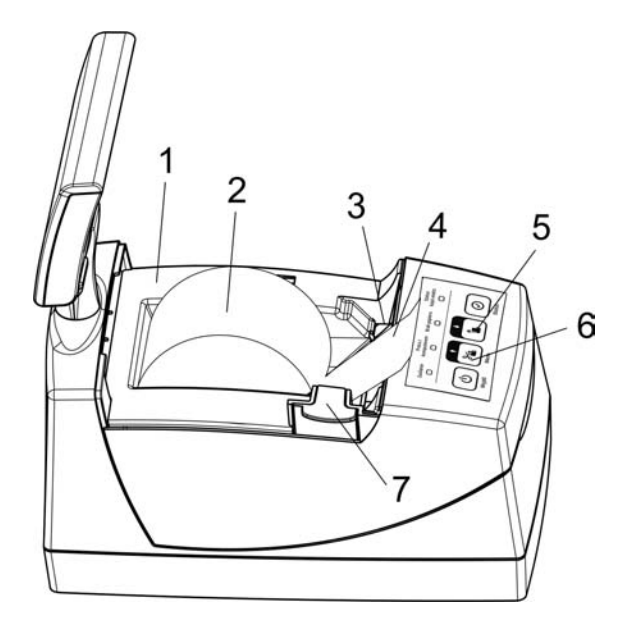

Rys. 4. Widok na mechanizm drukujący po otwarciu pokrywy

- 
- 
- 
- 4. Początek taśmy papierowej
- 1. Korpus drukarki 5. Klawisz wysuwu papieru
- 2. Rolka papieru 6. Klawisz obcięcia papieru
- 3. Mechanizm drukujący 7. Przycisk otwierania pokrywy

#### **10.2. Autotest**

Poprzez naciśnięcie i przytrzymanie przycisku wysuwu papieru w momencie włączenia drukarki, drukarka przechodzi do autotestu i drukuje zestaw znaków z wewnętrznego generatora.

## **11. Elektroniczna kopia wydruków**

Drukarka może zapisywać kopie wydruków na karcie pamięci typu microSD w gnieździe znajdującym się pod pokrywą drukarki (Rys. 5). Zapis odbywa się pod kontrolą programu pracy drukarki. Karta microSD nie jest objęta plombowaniem drukarki i jest dostępna dla podatnika. Na jednej karcie mogą być zapisywane dane tylko z jednego urządzenia. Wydruki drukowane na drukarce są jednocześnie zapisywane do pamięci podręcznej modułu fiskalnego. Pamięć ta pozwala przechowywać dane z maksymalnie 2 okresów sprzedaży zakończonych raportem fiskalnym dobowym. Drukarka blokuje sprzedaż w momencie zapełnienia pamięci podręcznej (z zachowaniem rezerwy na wykonanie raportu dobowego) lub po wykonaniu 2 kolejnych raportów dobowych bez przeprowadzania archiwizacji danych. Po zablokowaniu dalsza praca jest możliwa dopiero po wykonaniu poprawnej archiwizacji danych na nośniku. Stan pamięci podręcznej, nośnika i procesu archiwizacji widoczny jest na wskaźniku  $\Box$  (opis sygnalizowanych stanów w Dodatku D). Przed wykonaniem zapisu na nośniku, weryfikowane są poprzednie zapisy pod względem ich poprawności. Z tego względu zaleca się żeby nośnik był zawsze dostępny do archiwizacji tzn. karta microSD w gnieździe.

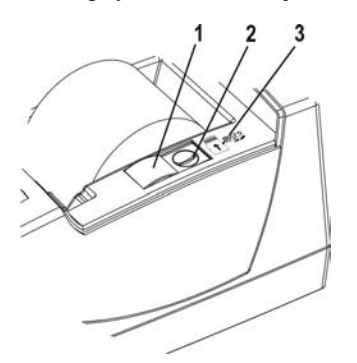

Rys. 5. Gniazdo karty microSD z osłoną

- 1. Przesuwna osłona gniazda karty
- 2. Gniazdo karty MicroSD
- 3. Kierunek wkładania karty pamięci do gniazda

Drukarka z archiwizacją na karcie microSD umożliwia wydruk dowolnego raportu dobowego lub paragonu przechowywanego na karcie z zapisanymi danymi wygenerowanymi przez daną drukarkę lub inną tego samego typu. W celu uzyskania wydruku kopii z karty microSD należy użyć programu użytkownika. Pozostałe funkcje, realizowane są przez program przeglądania zawartości kopii elektronicznej, który można uruchomić w systemie Windows.

## *UWAGA: Zaleca się każdorazowo po wykonaniu zapisu na kartę microSD wykonać kopię zapasową. Odpowiedzialność za uszkodzenie danych lub utratę nośnika ponosi użytkownik.*

## **12. Konserwacja i przeprowadzanie okresowych przeglądów**

Drukarka wymaga okresowego czyszczenia, przeglądu i konserwacji. Wszelkie zabiegi konserwacyjne należy przeprowadzać przy drukarce odłączonej od sieci energetycznej. W przypadku zainstalowania drukarki w środowisku o zwiększonym zapyleniu, zalecane zabiegi konserwacyjne należy wykonywać częściej.

Systematycznego czyszczenia wymagają wszystkie zewnętrzne elementy obudowy wykonane z tworzywa sztucznego. Zabieg ten należy wykonać przy użyciu miękkiej ścierki zwilżonej lekko wodą z dodatkiem delikatnych środków czyszczących lub lepiej specjalnym płynem antystatycznym do mycia sprzętu komputerowego (sposób użycia wg zaleceń producenta płynu).

#### **12.1. Konserwacja mechanizmu drukującego**

Prawidłowa konserwacja mechanizmu drukującego oraz toru prowadzenia papieru jest niezbędna do zapewnienia niezawodnej pracy drukarki. Zalecane częstotliwości zabiegów konserwacyjnych podano poniżej. W przypadku zainstalowania drukarki w środowisku o zwiększonym zanieczyszczeniu lub zapyleniu czynności konserwacyjne należy wykonywać częściej.

Do czynności konserwacyjnych, będących obowiązkiem użytkownika, należy przegląd i czyszczenie mechanizmu drukującego z drobnych pozostałości papieru. Należy to wykonać po każdych zużytych 20 rolkach papieru. Usunięcie zanieczyszczeń i pyłu papierowego najłatwiej wykonać przy pomocy pędzelka i sprężonego powietrza. Można użyć w tym celu gumowej gruszki lub sprężonego powietrza w spray'u. Zabiegi konserwacyjne należy powierzyć osobie posiadającej odpowiednie umiejętności techniczne albo zlecić serwisowi technicznemu. Nie używać do czyszczenia ostrych narzędzi.

Do zabiegów konserwacyjnych okresowych, które są obowiązkiem serwisanta autoryzowanego, należy gruntowne oczyszczenie oraz przemycie głowicy termicznej, obcinacza papieru, toru prowadzenia papieru wraz z gumową rolką mechanizmu drukującego. Zabiegi te należy wykonywać systematycznie po zużyciu około 200 rolek papieru.

#### *UWAGA: Zaniedbanie bieżących i okresowych czynności konserwacyjnych może doprowadzić do uszkodzenia drukarki z winy użytkownika i spowodować utratę praw gwarancyjnych.*

Papier:

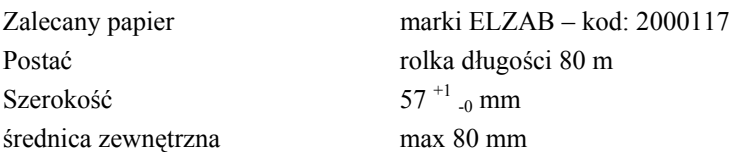

*UWAGA: Stosowanie papieru niskiej jakości lub papieru zawilgoconego może powodować nieprawidłową pracę drukarki. Szczególnie wrażliwe na jakość stosowanego papieru są czujnik końca papieru i obcinacz. Niektóre nadruki na tylnej stronie papieru, mogą zakłócić działanie wykrywania obecności papieru w drukarce.*

## **14. Przechowywanie i transport**

Warunki przechowania w stanie opakowania.

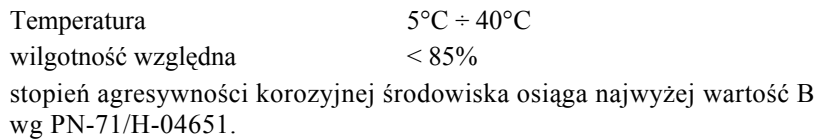

Urządzenia powinny wytrzymać przechowanie w wyżej wymienionych warunkach co najmniej przez okres 9-ciu miesięcy.

**W przypadku traktowania urządzenia jako tzw. "drukarki rezerwowej", należy raz na 2 miesiące drukarkę podłączyć do sieci i włączyć na minimum 8 godzin, w celu doładowania akumulatora.**

#### **Transport**

Może odbywać się dowolnymi środkami przewozowymi (samochody, wagony kolejowe) w warunkach eliminujących bezpośrednie oddziaływanie czynników atmosferycznych. Maksymalny czas trwania transportu nie może przekraczać 3 tygodni, z wyjątkiem transportu morskiego. Warunki transportu morskiego należy uzgodnić bezpośrednio z przewoźnikiem.

## **15. Plombowanie drukarki**

Obudowa drukarki zaplombowana jest plombą ołowianą. Plomba ta jest plombą serwisową i ma wytłoczony identyfikator producenta lub serwisanta. Każdy fakt rozplombowania i plombowania drukarki powinien być odnotowany w książce kasy rejestrującej.

Prawo ingerencji do wnętrza drukarki ma wyłącznie uprawniony serwisant autoryzowany, posiadający ważną legitymację serwisową, wpisany w książce kasy rejestrującej lub posiadający stosowne upoważnienie i jest zarejestrowany w właściwym Urzędzie Skarbowym. Po każdej ingerencji serwisowej wymagającej zdjęcia plomby, użytkownik powinien we własnym interesie sprawdzić czy drukarka została ponownie prawidłowo zaplombowana.

#### *UWAGA: Naruszenie plomby serwisowej grozi utraceniem przez użytkownika prawa do napraw gwarancyjnych.*

## **Specyfikacja techniczna drukarki**

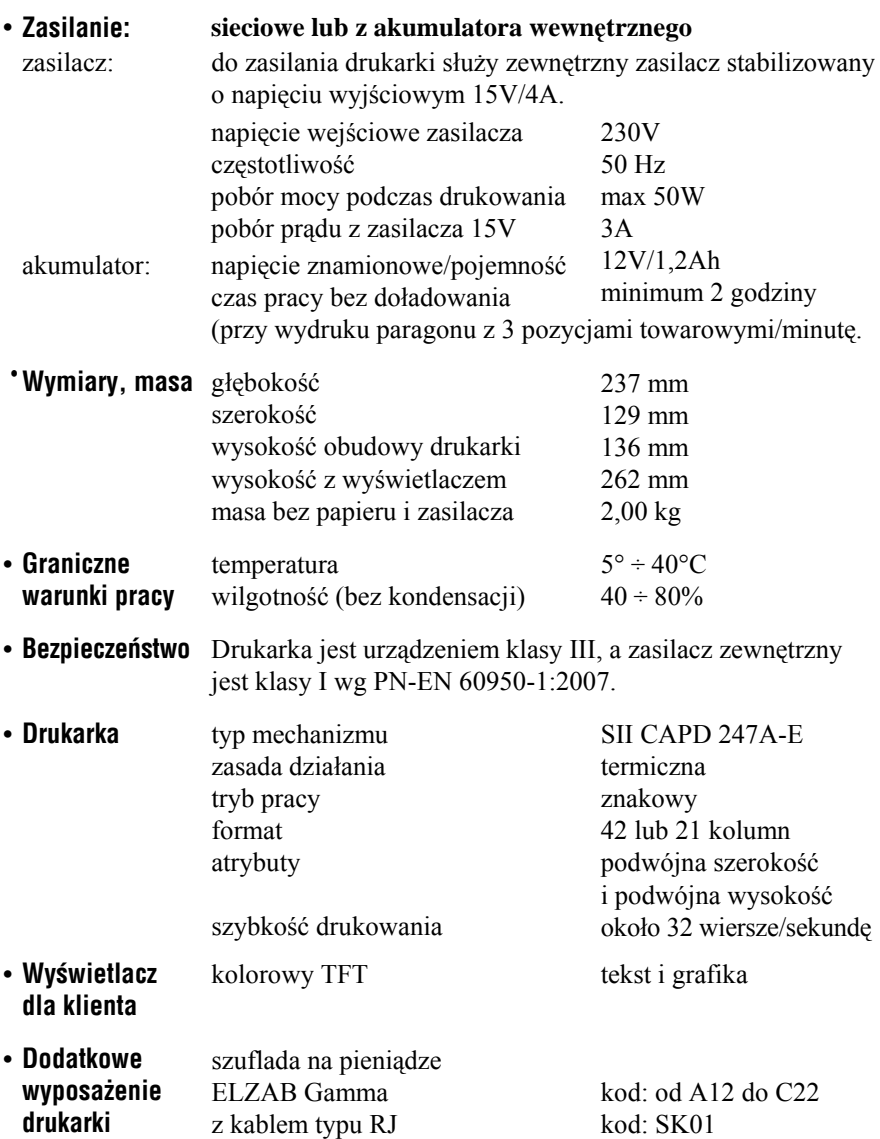

#### **Specyfikacja złącz interfejsu**

**Złącze zasilania:**

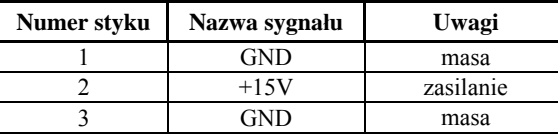

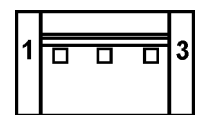

*UWAGA: Sygnał GND jest połączony z przewodem ochronnym sieci zasilającej.*

#### **Złącze interfejsu RS 232:**

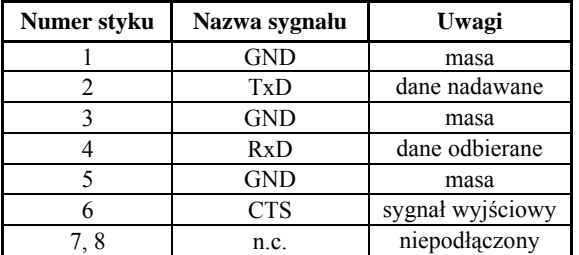

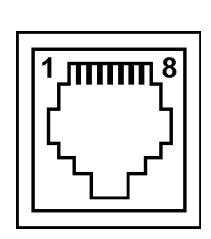

#### **Złącze szuflady typu RJ:**

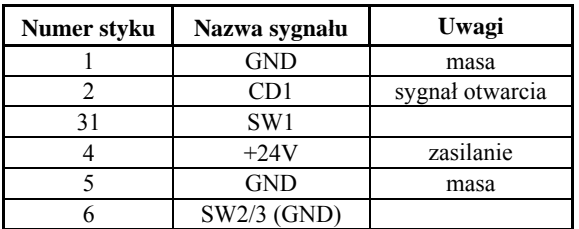

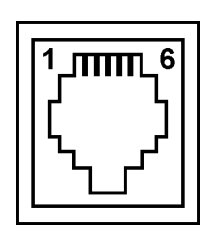

#### **Schemat połączeń kabla RS232 do komputera:**

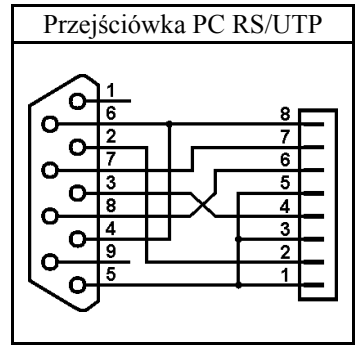

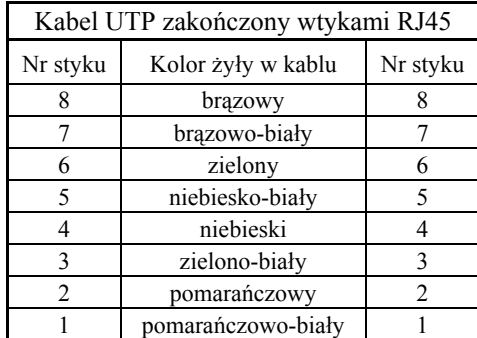

**Ostrzeżenie: Urządzenie to jest urządzeniem klasy A. W środowisku mieszkalnym może ono powodować zakłócenia radioelektryczne. W takich przypadkach można żądać od jego użytkownika zastosowania odpowiednich środków zaradczych.**

## **DODATEK C**

## **Komunikaty wyświetlane na wyświetlaczu klienta**

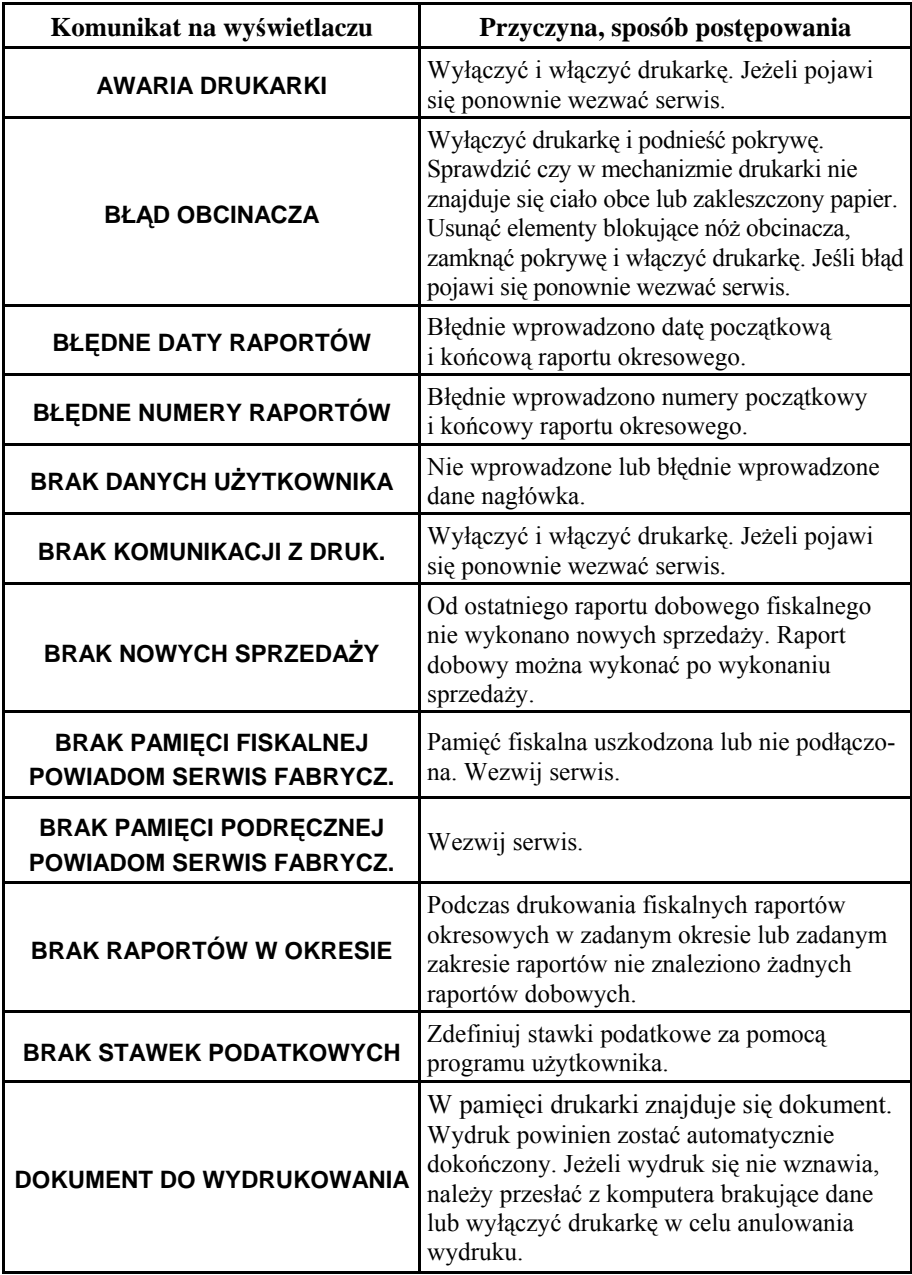

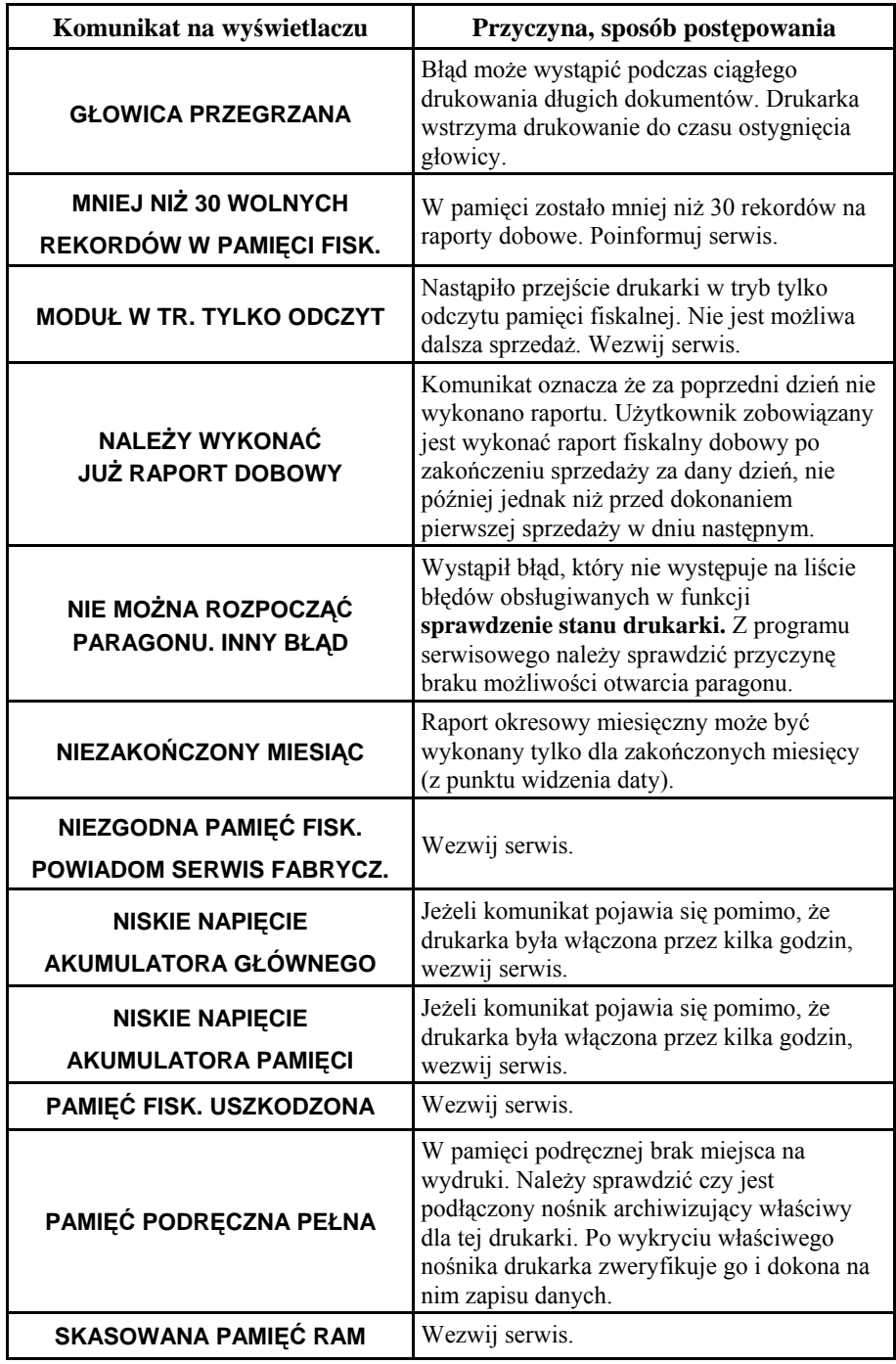

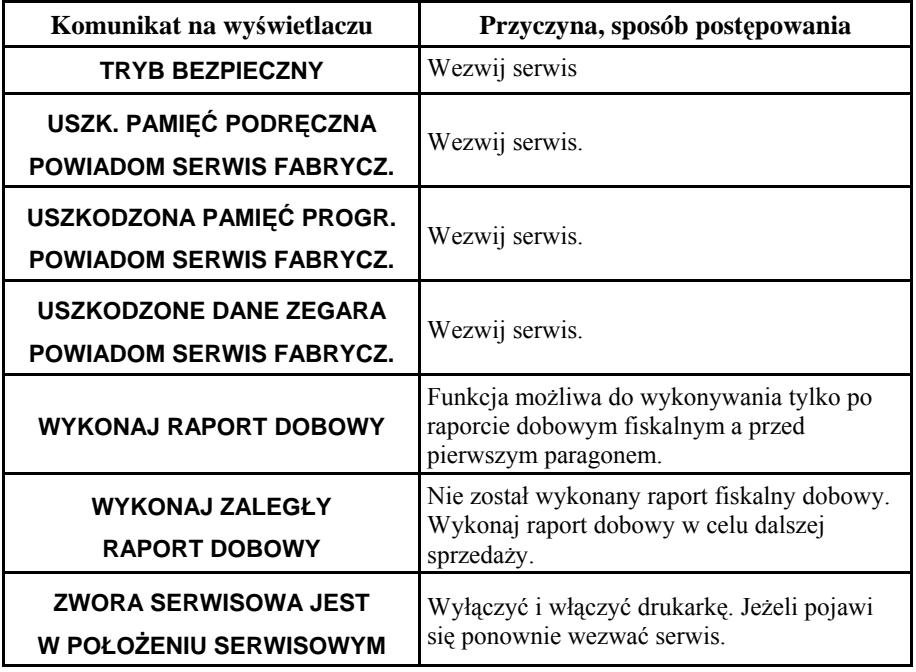

## **DODATEK D**

## **Status kopii elektronicznej (karta microSD)**

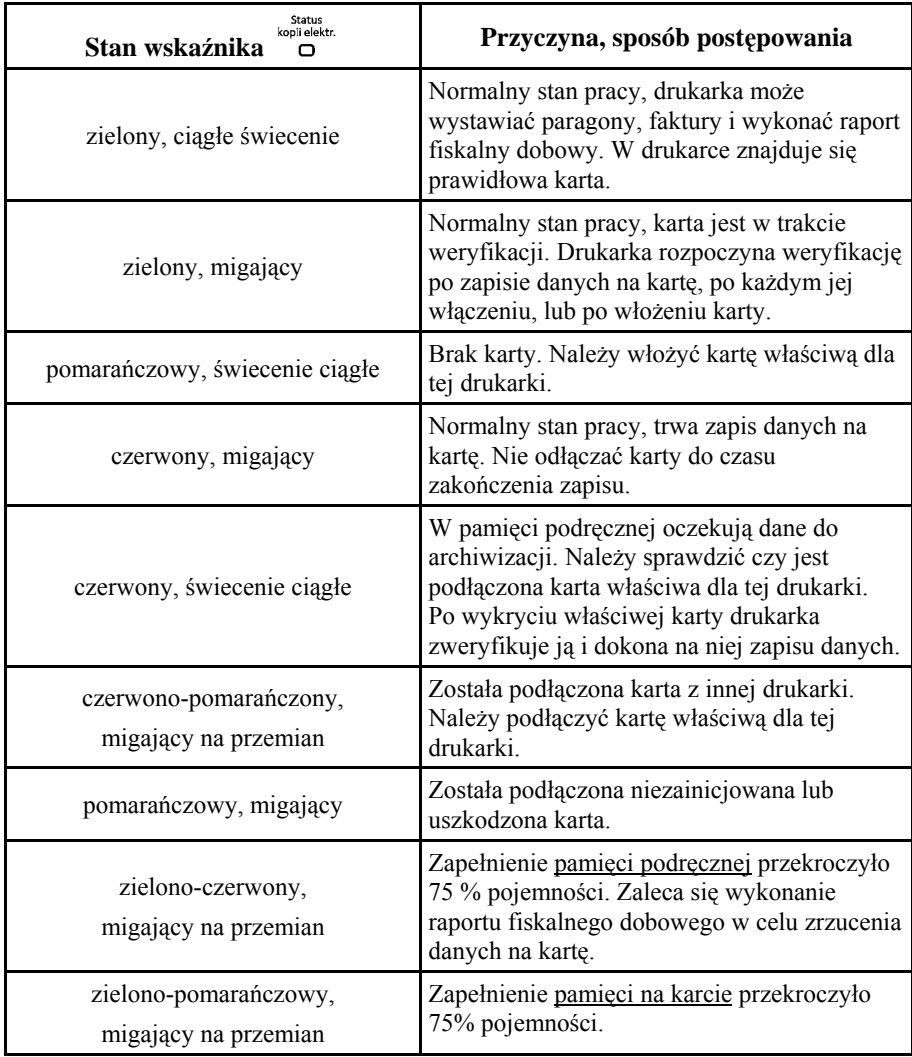

#### **Znaki handlowe użyte w niniejszej instrukcji:**

SII CAPD 247A-E jest znakiem handlowym Seiko Instruments Inc.

#### **Instrukcja przeznaczona jest do następujących wyrobów:**

drukarka fiskalna ELZAB *mera TE* - nr kodu 00190 oraz 00191

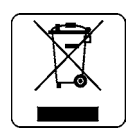

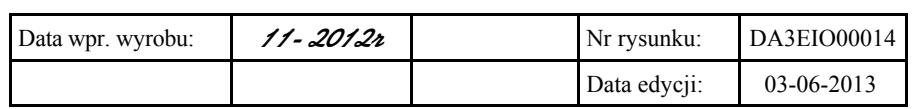

#### SIEDZIBA:

41 - 813 Zabrze ul.Kruczkowskiego 39

tel. +48 32 37 06 200 fax +48 32 27 22 583

#### **DZIAŁ HANDLOWY:**

tel. +48 32 37 06 334

#### **PORADY TECHNICZNE:**

Dyżurny specjalista - kasy fiskalne

tel. +48 601 513 823 (godz. 8 - 18) tel. +48 32 37 06 220 (godz. 8 - 16) e-mail: help@elzab.com.pl

Dyżurny specjalista - wagi tel. +48 603 306 316 (godz. 8 - 18)